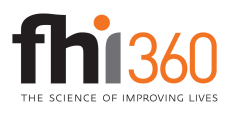

## **Working with Human Capital Pyramids**

When EPDC started producing human capital pyramids, we got the desired effect by using two bar charts that slightly overlap each other. It's a little bit of a pain to get the sizing of the left and right half of the graph to match up, but overall, this method is quite easy. Unfortunately, when using the charts online or in Word documents, it's difficult to get images to overlap correctly. This is why we developed a method to include both halves of the pyramid in a single chart.

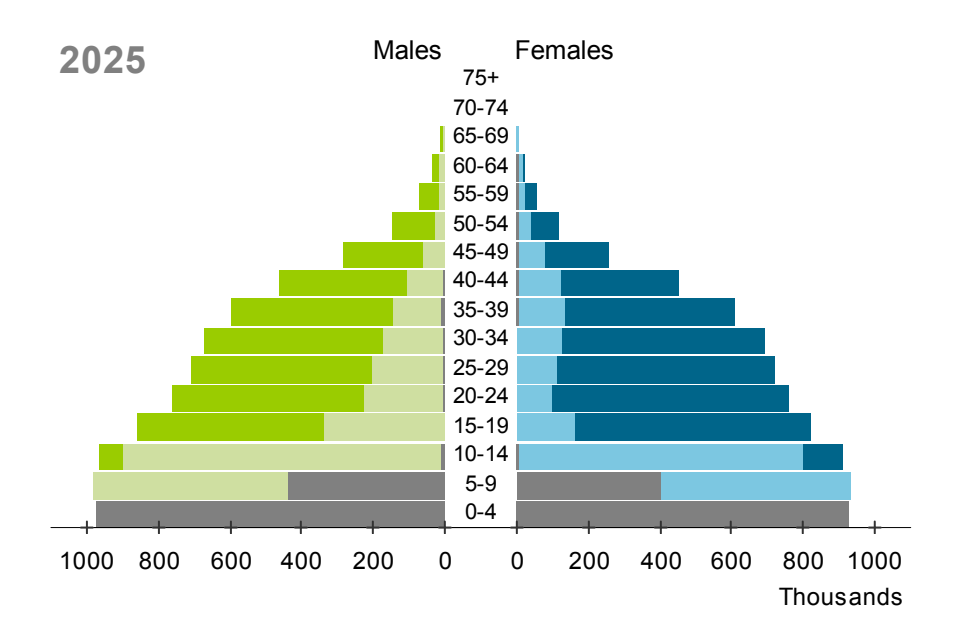

I will go into more detail about the chart, but the basic way that this chart is constructed is with a 100% Stacked Bar chart type combined with an XY Scatter chart. The value axis on the chart is actually an XY series with data labels—we have to fake the value axis in order to have two zeros.

The data is formatted as below. The green columns are the columns with real data. The yellow column with the age groups contains the category labels, and the white columns (*Low*, *Middle*, *High*) are just padding. The *Low*, *Middle*, and *High* series are formatted to be either white or have no fill, so it might not be clear where they are in the pyramid chart above.

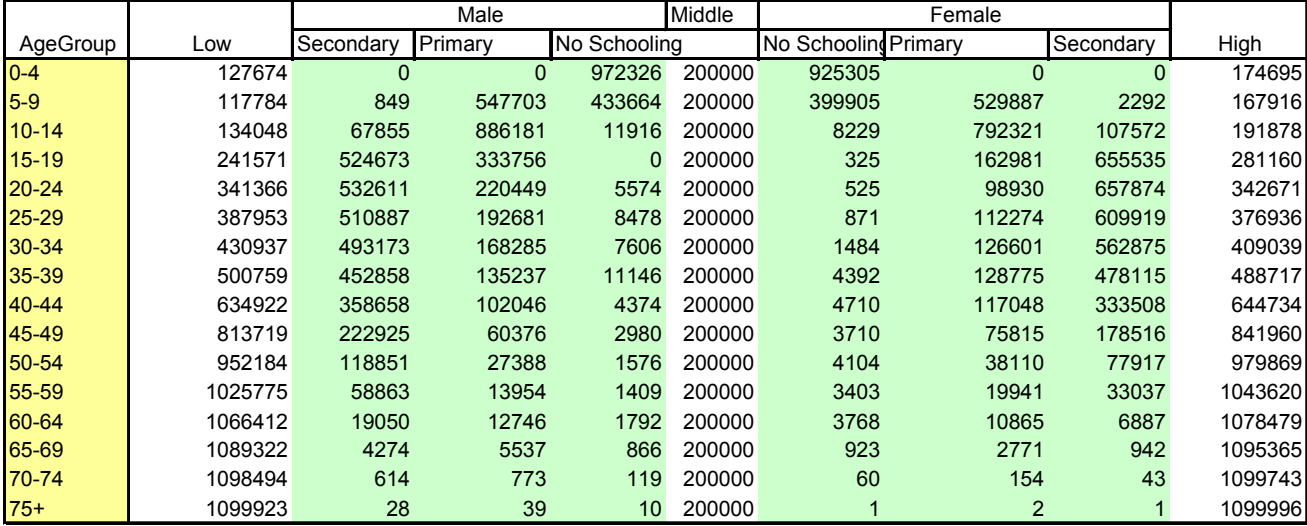

Here is the same pyramid and data, with the series color coded so you can see where they appear in the chart:

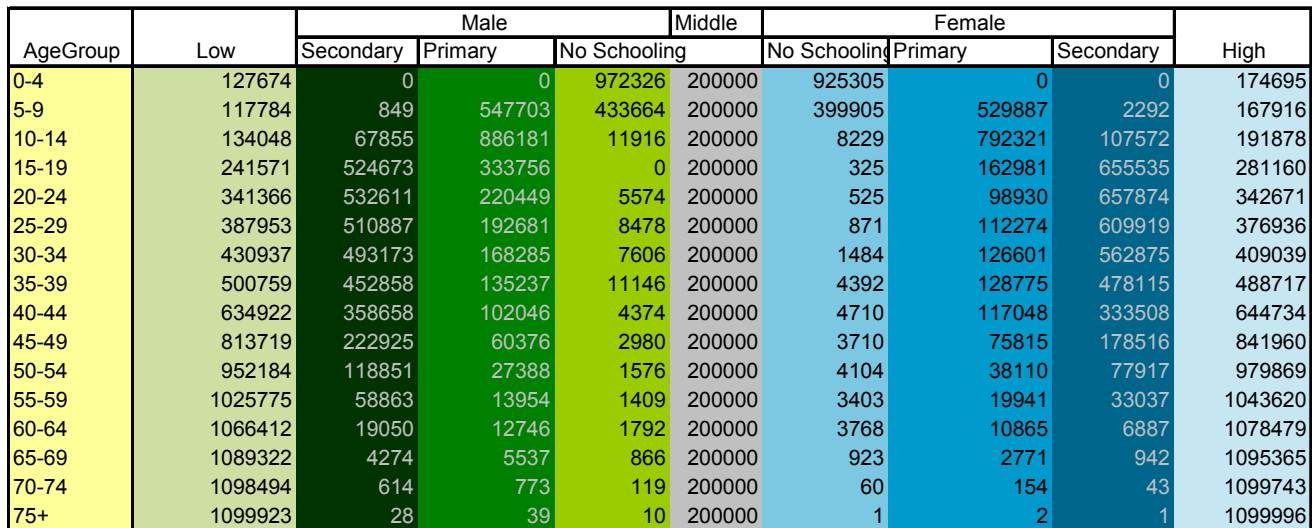

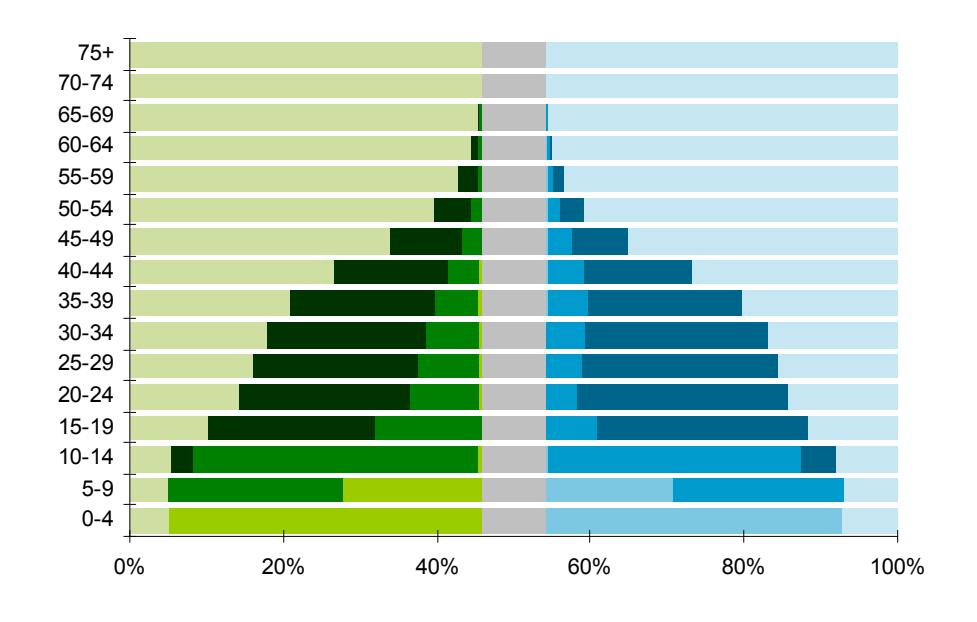

## *Explanation of some of the calculations*

Most of the tricky parts of this graph are related to the scale and the tick mark labels.

Each age category (0-4, 5-9, 10-14, etc.) must have data that adds up to the same number. The values for the primary, secondary, and no schooling series are already determined, so we need to determine how much padding is necessary in the series *Low*, *Middle*, and *High*. Before we can do this, we need to determine the target value that everything should add up to.

We start by taking the maximum population (*No Schooling* + *Primary* + *Secondary*) for males and for females. These values are in cells D2 and H2 in the accompanying Excel sheet. We want the male and female sides of the pyramid to have the same maximum value, so we're only interested in the maximum male or female population value. In the accompanying Excel sheet, the maximum male population is 982,216 and the maximum female population is 932,084, so we're going to base the scale on the male population value (in cell N16 in the Excel file). However, we can't use this as the target value for everything to add up to, because we need to put some padding in the middle of the chart, between the male and female halves, and on the left and

right, so that the population bars don't butt up against the sides of the chart. Also, we would like to have a nice round number for the maximum, so that our tick mark labels will look good.

Cell N17 (highlighted in yellow below) in the Excel sheet determines what number to use for the target value.

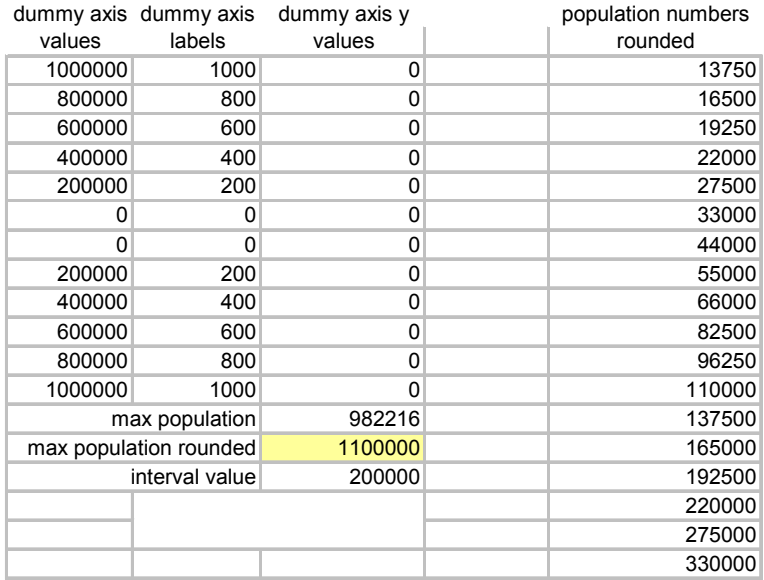

N17 looks up the smallest number in cells P4:P60 (*population numbers rounded*) which is larger than the maximum population value in N16. I came up with this list of numbers mostly through trial and error, but there is some logic to it. All of the pyramid charts have six number labels along the value axis for male (including 0) and six for female. As long as you keep this setup, then you can come up with new values for P4:P60 with the following rule:

Rounded max value = 5.5\*desired interval

In this example, the interval is 200,000 (see the pyramid at top of the document), and  $5.5*200,000$  is 1,100,000. Following this logic, this is why all of the numbers in P4:P60 seem rather arbitrary. If we chose a nice round number like 1,000,000, then the interval would be 1,000,000/5.5, or 181,810, which does not make for a very nice chart.

Cell N18 (below the yellow cell in the image above) shows the interval; in this case, 200,000.

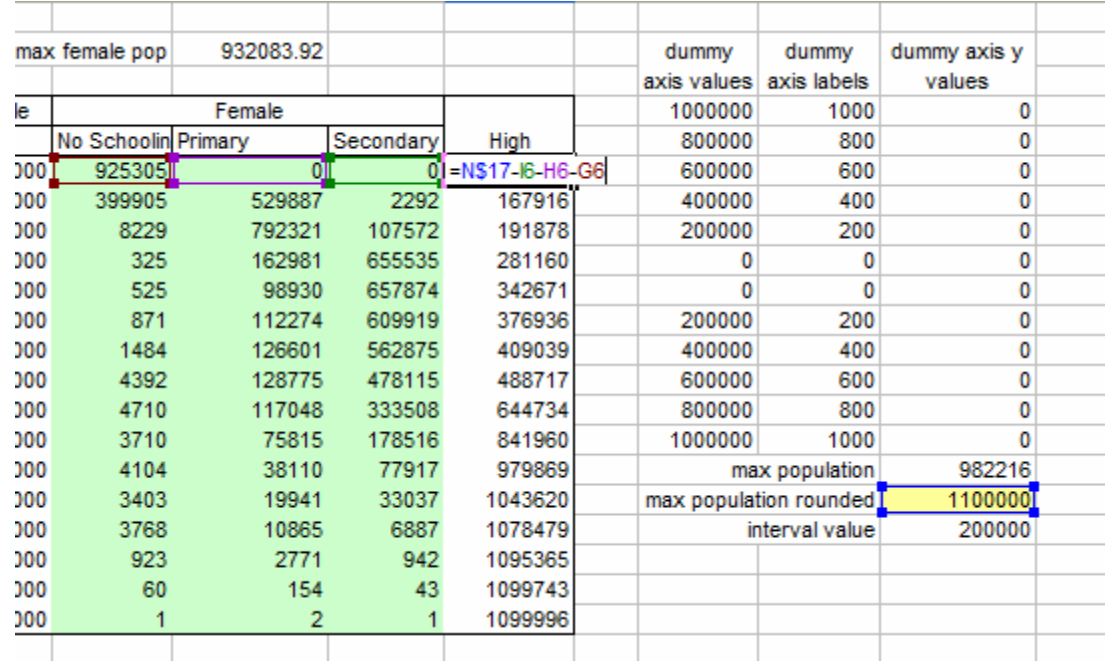

The *Middle* series used in the chart contains values that are linked to the interval value cell (N18). The *High* and *Low* series are calculated by starting with max population rounded (N17) and subtracting the population values for *No Schooling*, *Primary*, and *Secondary* (see figure above).

If you just use the nine series (*Low*, *Sec*, *Pri*, *No Sch*, *Middle*, *No Sch*, *Pri*, *Sec*, *High*), you will have a pyramid, but no meaningful value axis (because of the chart type that is used, the axis will go from 0 to 100%). We need to fake the axis by adding another series to the chart, on the secondary axis, with the Line chart type. The values for this series are all zeros (*dummy axis y values*). The category names are either *dummy axis values* or *dummy axis labels* in the screenshot above. If you want the units to be thousands, then you should use *dummy axis labels*. If you don't want the labels to be scaled at all, use *dummy axis values*. The real secondary axis is not shown on the chart. The dummy axis series is formatted to look like a real axis, by using category names as data labels, and choosing data markers that look like tick marks.

For a step by step tutorial (although it does not include the dummy value axis), try this: http://peltiertech.com/Excel/Charts/tornadochart.html

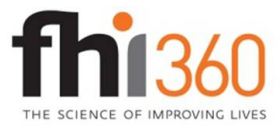

Education Policy and Data Center (EPDC) is a research unit within the global education portfolio of FHI 360. EPDC serves as a resource for education data, profiles and data reports on education status at the country level, research on issues and challenges in education around the world, as well as medium-term education projections. The FHI 360 global education portfolio encompasses a wide range of programs and interventions in educational development. Visit us at www.fhi360.org and www.epdc.org.